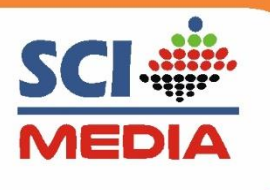

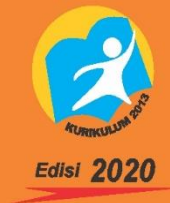

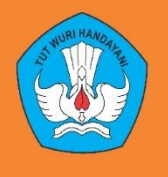

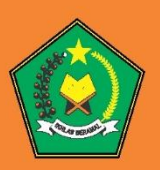

# **PANDUAN SISWA ONLINE** SCIMEDIAONLINE.COM

## Pembelajaran Jarak Jauh

- Daring
- Luring

### **KELAS ONLINE SCI MEDIA**

- Support akses smartphone dan laptop
- Bisa diakses kapan saja dan dimana saja
- Bentuk Pembelajaran Video bernarasi
- Soal Harian Persubtema
- Tugas mandiri siswa
- Chat Interaksi Siswa dan Guru
- Laporan siswa dapt berbentuk dokumen, video, suara dan gambar

Learning Management System

**SOLUSI PEMBELAJARAN ONLINE** 

### Lengkap dan Bergaransi

0823-2704-2255

## **Produk SCI Media** Mudah, Handal dan Terperc

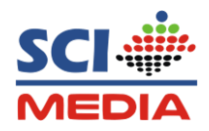

#### **DAFTAR ISI**

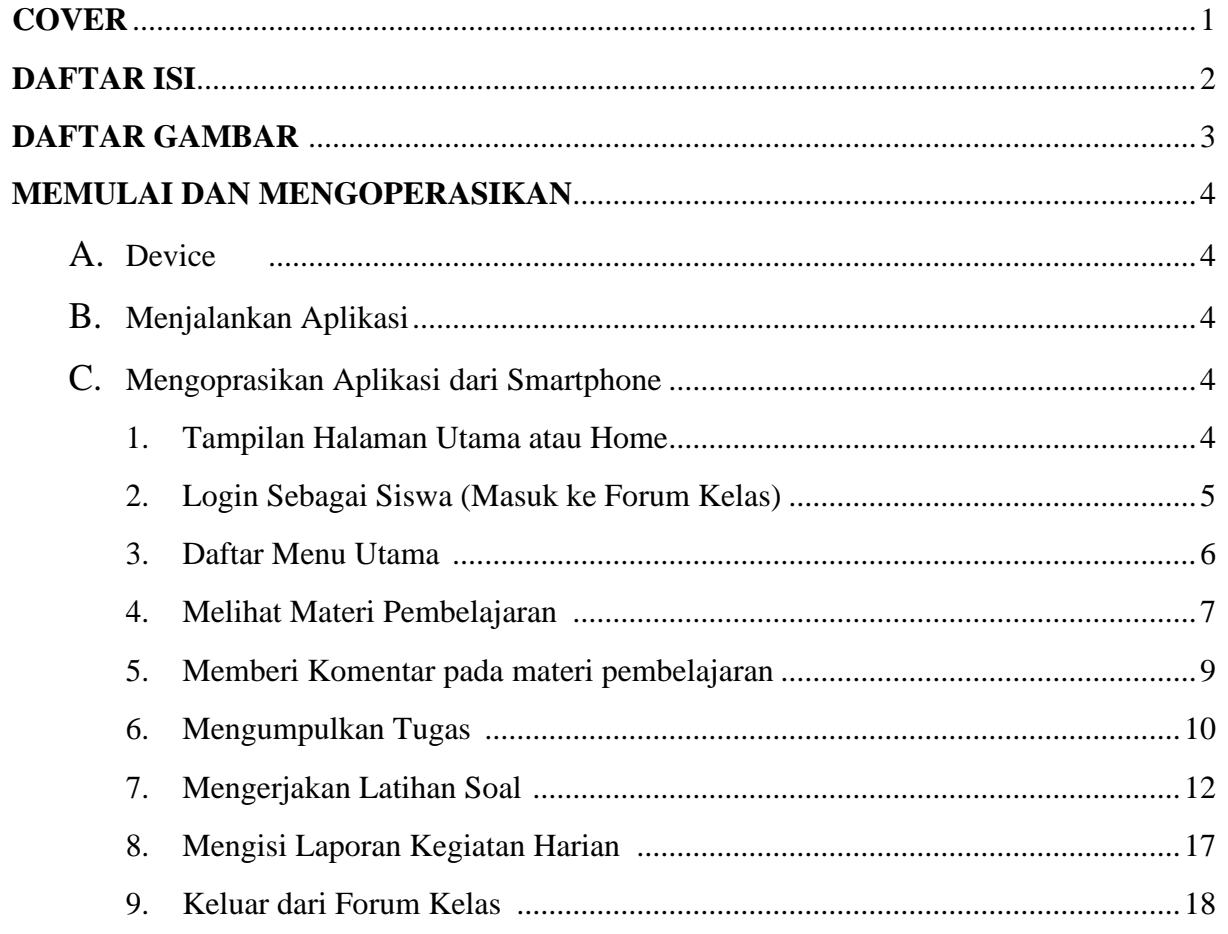

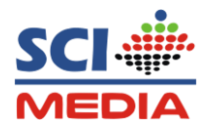

#### **DAFTAR GAMBAR**

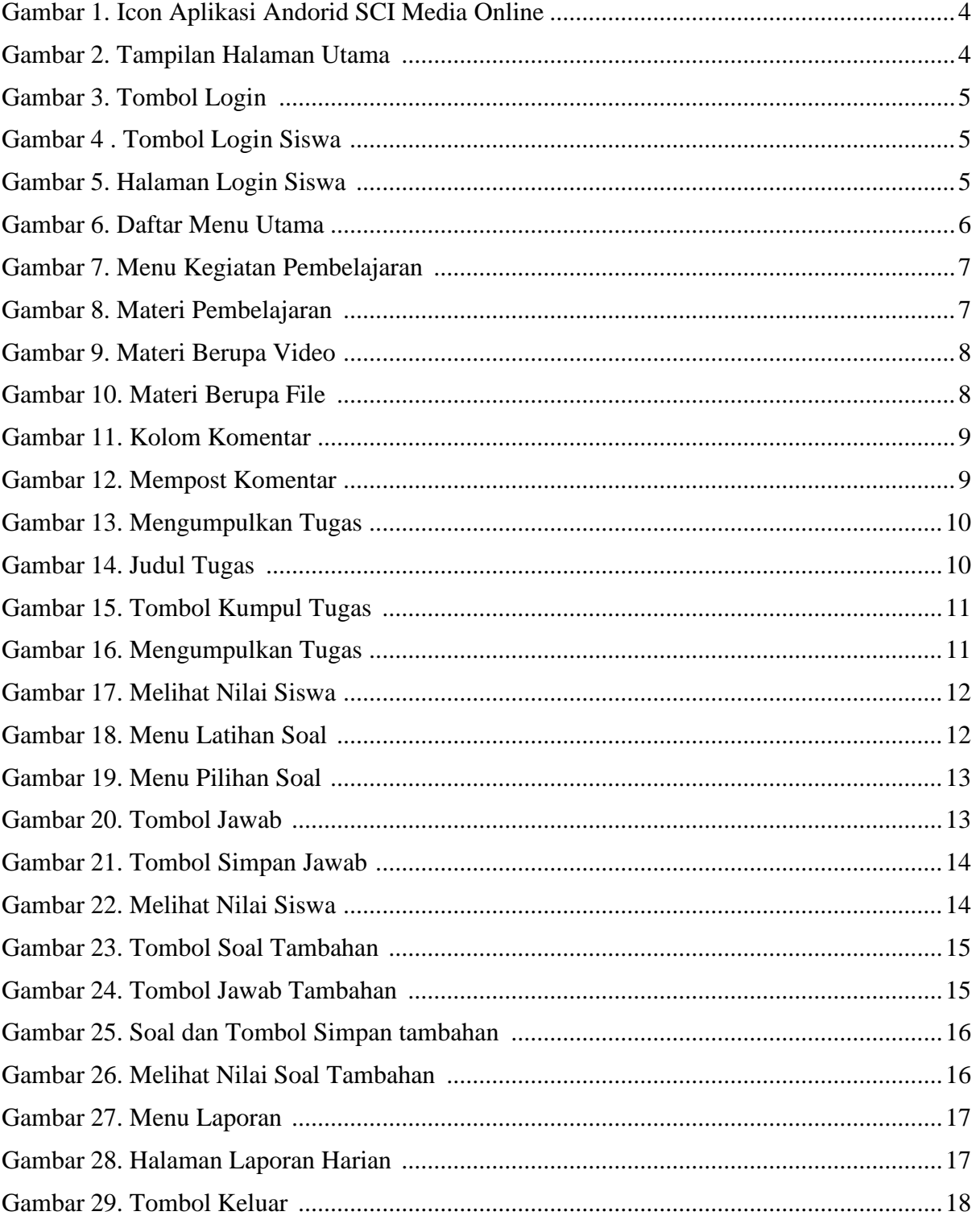

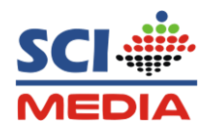

#### **MEMULAI DAN MENGOPRASIKAN**

#### **A. Device**

Aplikasi SCI Media Online dapat berjalan di Device :

- **Smartphone**
- **PC/Laptop**

#### **B. Menjalankan Aplikasi**

- Pastikan ada Koneksi Internet
- Untuk menjalankan aplikasi ada dua cara :
	- 1. Menggunakan browser
		- a. Silahkan masuk ke browser bisa menggunnakan Crome, Mozilla atau browser yang lain di PC atau Smartphone (HP)
		- b. Kemudian ketikan alamat web : scimediaonline.com pada searchbar
	- 2. Menggunakan Aplikasi Android
		- a. Silahkan download terlebih dahulu di playstore dengan masuk ke **Playstore**
		- b. Kemudian masukan kata kunci sci media online dan pilih aplikasi yang berlogo seperti ini :

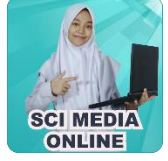

Gambar 1. Icon Aplikasi Andoid sci media online

- c. Kemudian Tap tombol instal, maka aplikasi akan terdownload dan akan menginstal
- d. Setelah itu Tab tombol **Buka**
- **C. Mengoprasikan Aplikasi Dari Smartphone**
	- **1. Tampilan Halaman Utama atau Home**

Tampilan halaman utama merupakan tampilan pertama kali yang muncul disaat membuka alamat web : scimediaonline.com ataupun dengan menggunakan aplikasi android sci media online

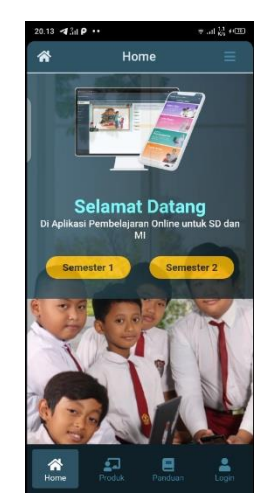

Gambar 2. Tampilan Halaman Utama

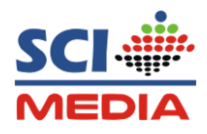

- **2. Login Sebagai Siswa (Masuk ke Forum Kelas)**
	- a. Tap tombol login pada bagian bawah

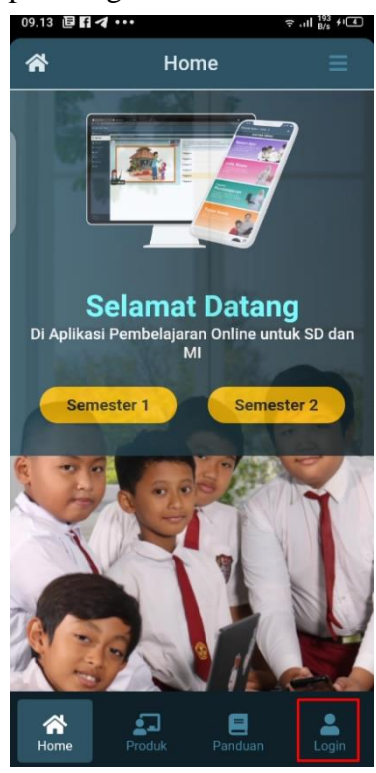

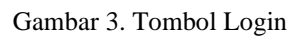

b. Tap Menu **Login**, kemudian Pilih Login sebagai **Siswa**

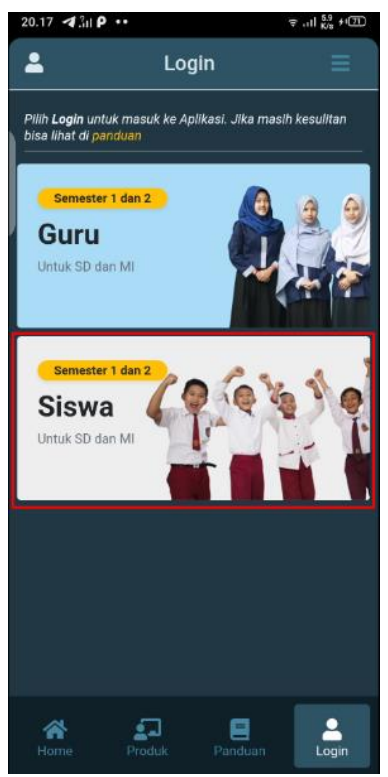

Gambar 4. Tombol Login Siswa

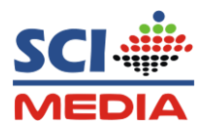

c. Masukan **username** dan **password** yang sudah diberikan oleh guru, selanjutnya Tap tombol **Masuk**

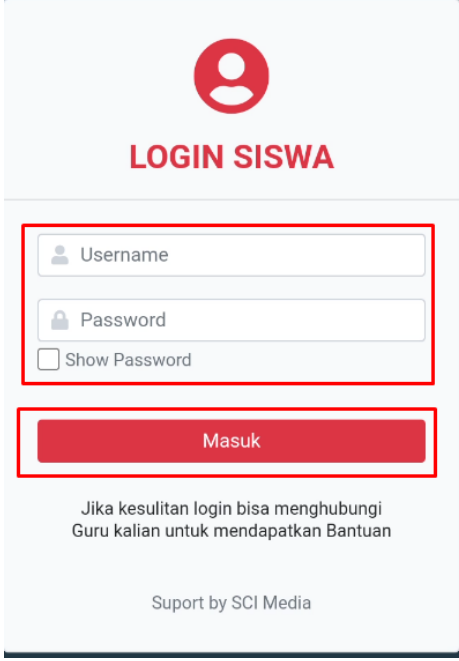

Gambar 5. Halaman Login Siswa

#### **3. Daftar Menu Utama**

Setelah Login, maka siswa akan di arahkan ke forum kelas daftar Menu utama

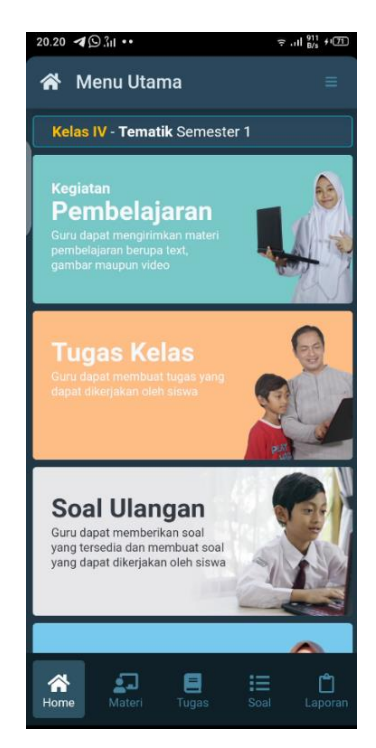

Gambar 6. Daftar Menu Utama

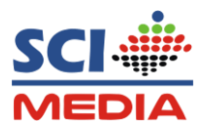

#### **4. Melihat Materi Pembelajaran**

a. Untuk melihat materi pembelajaran yang di bagikan oleh guru, Tap menu **Kegiatan pembelajaran** pada menu utama atau bisa juga mengtap menu materi pada menu bar bagian bawah

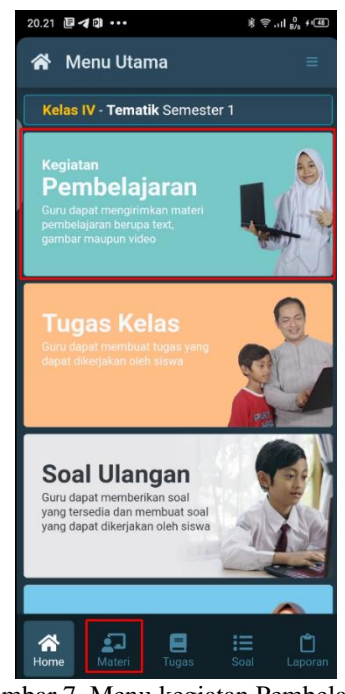

Gambar 7. Menu kegiatan Pembelajaran

b. Kemudian lihat postingan Materi sesuai intruksi dari guru dengan mengeTap **Judul Materi** yang dibagikan

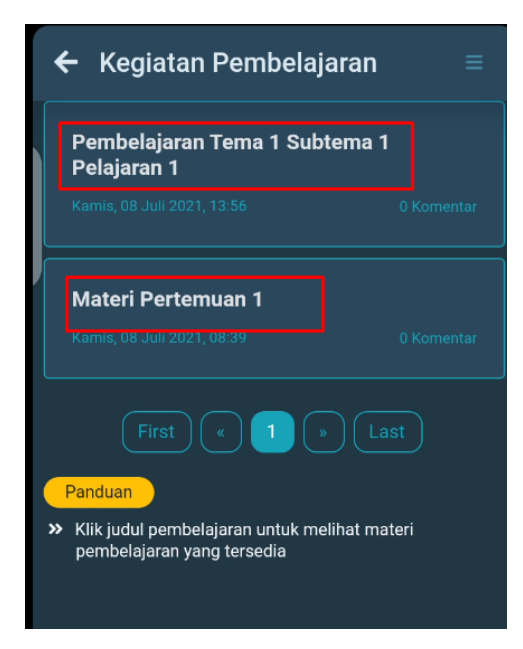

#### Gambar 8. Materi Pembelajaran

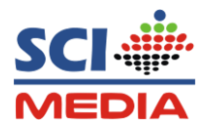

- c. Maka akan masuk ke halaman materi pembelajaran
- Jika Guru mengirimkan materi berupa Video silahkan putar video dengan tap tombol **Play** pada bagian Videonya

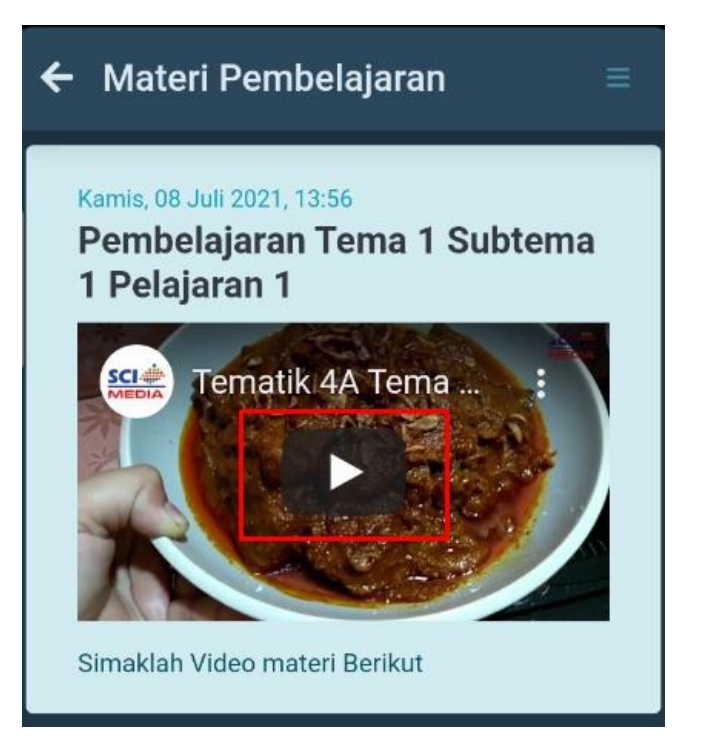

Gambar 9. Materi berupa Video

- Jika Guru mengirimkan materi berupa File Document, Silahkan Tap tombol **Download** pada materi

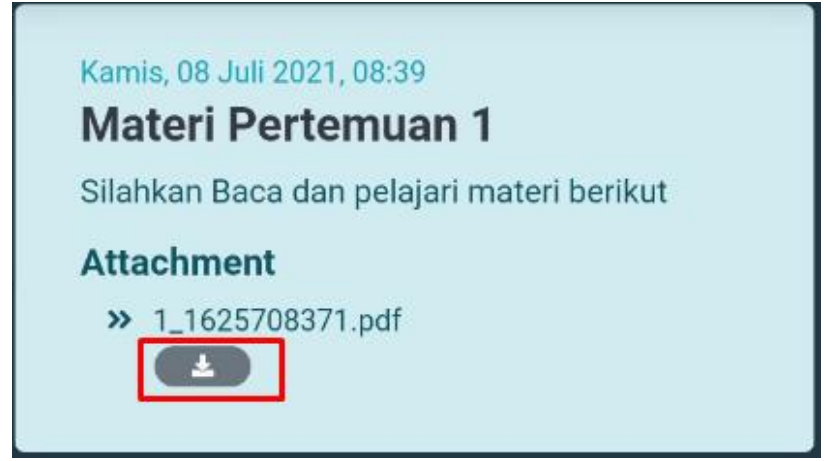

Gambar 10. Materi berupa File

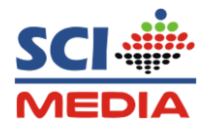

#### **5. Memberi Komentar pada materi pembelajaran**

a. Untuk memberi komentar atau tanggapan pada materi pembelajaran, Tap tombol **Tambah** pada kolom komentar, kemudian **Tulis Pesan,** dan Tap tombol **Send**

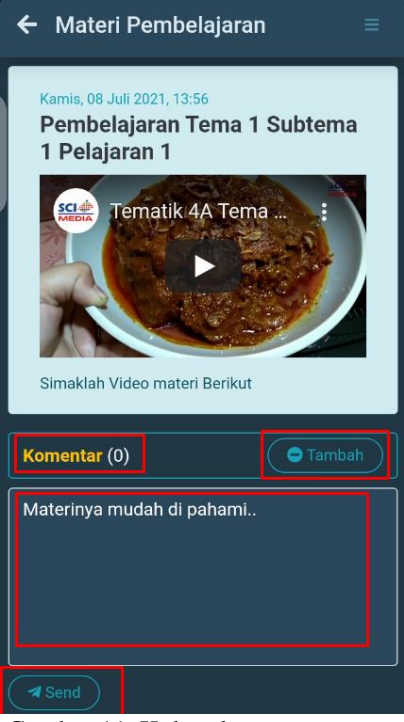

Gambar 11. Kolom komentar

b. maka komentar sudah muncul dan keposting di forum pembelajaran

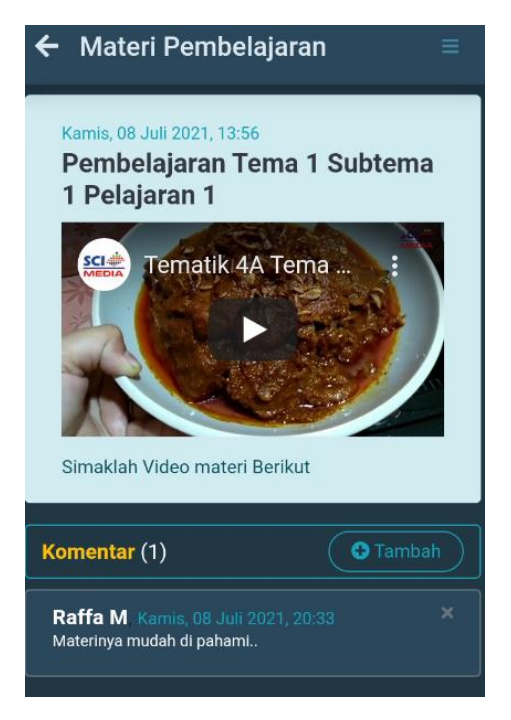

Gambar 12. Mempost Komentar

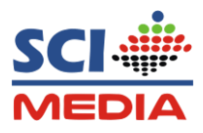

#### **6. Mengumpulkan Tugas**

a. Pada Menu utama atau menubar bagian bawah, Tap Menu Tugas Sekolah

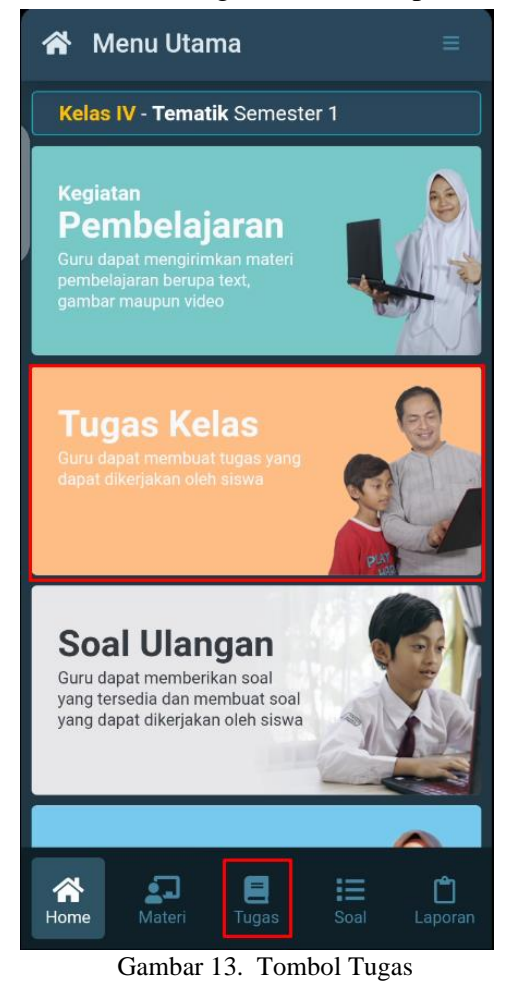

b. Tap Judul Tugas untuk melihat rincian tugas

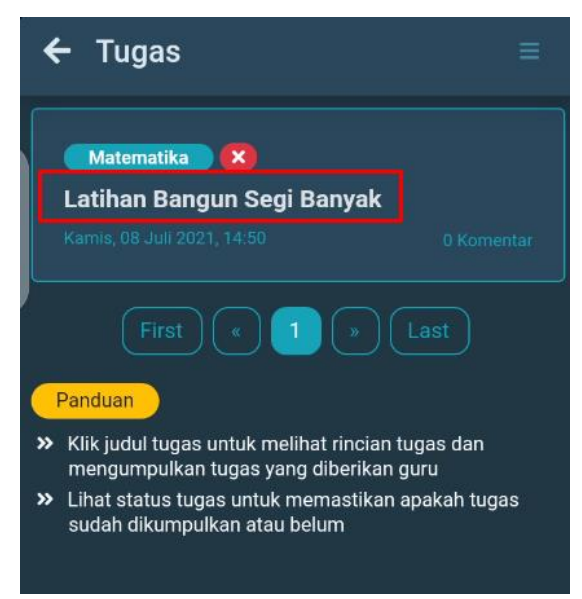

Gambar 14. Judul Tugas

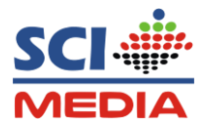

c. Lihatlah intruksi Deskripsi Tugas, jika guru melampirkan file, Tap tombol download, dan Jika ingin mengumpul tugas tap kumpulkan yang berada di sebalah atas tugas.

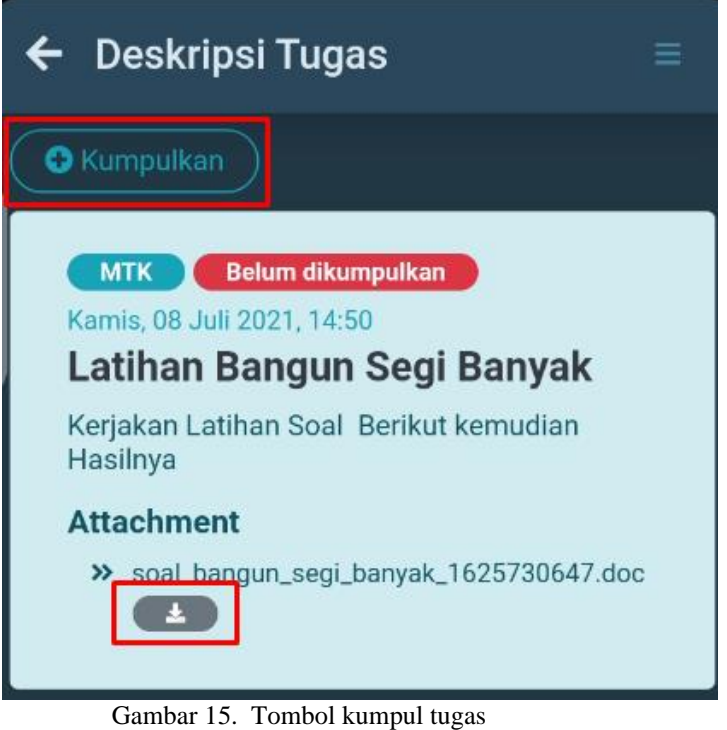

d. Jika ingin menambahkan lampiran, tap tombol **Tambahkan lampiran** bisa berupa document, gambar maupun video**,** Kemudian Tap tombol **Kirim**

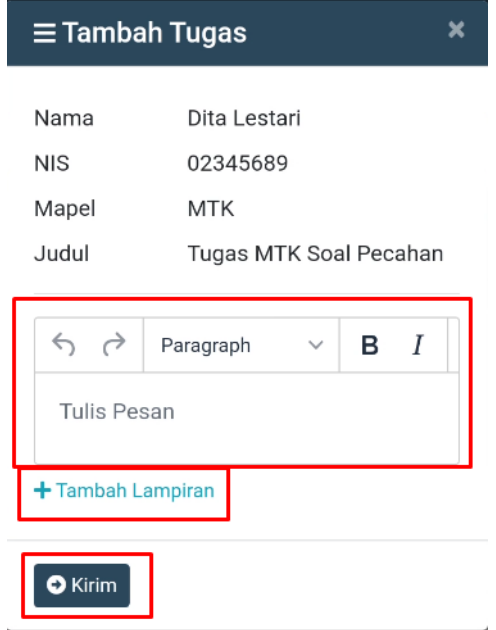

Gambar 16. Mengumpulkan tugas

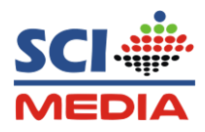

e. Maka akan ada pemberitahuan bahwa tugas berhasil di kirim, Untuk melihat nilai tugas yang sudah dikirm, Tap tombol Nilai

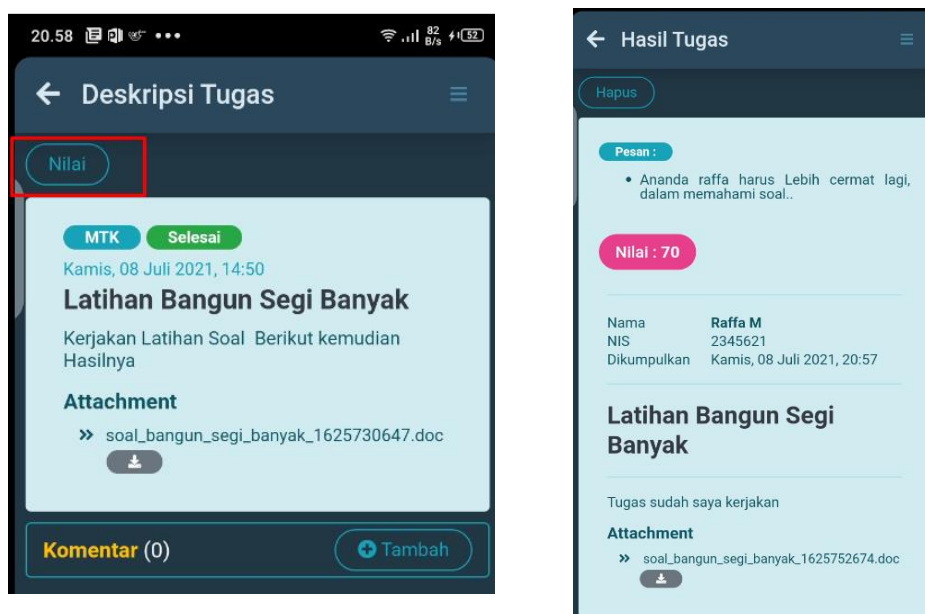

Gambar 17. Melihat Nilai Siswa

#### **7. Mengerjakan Latihan Soal**

a. Pada Menu utama atau menubar bagian bawah, Tap Menu **Soal**

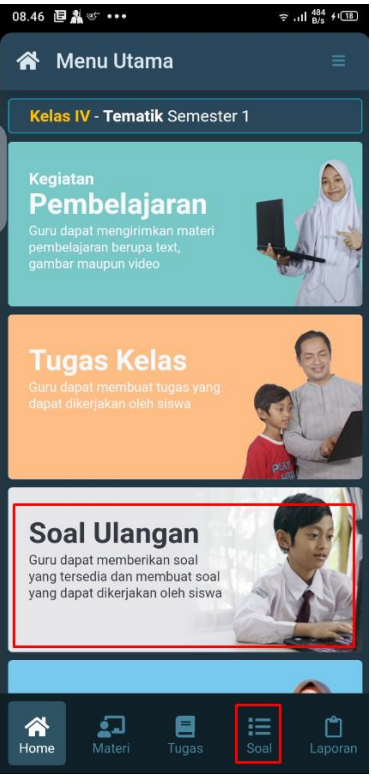

Gambar 18. Menu Latihan Soal

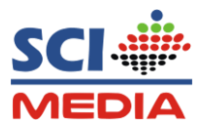

a. Untuk mengerjakan soal utama pilih, **Soal utama**

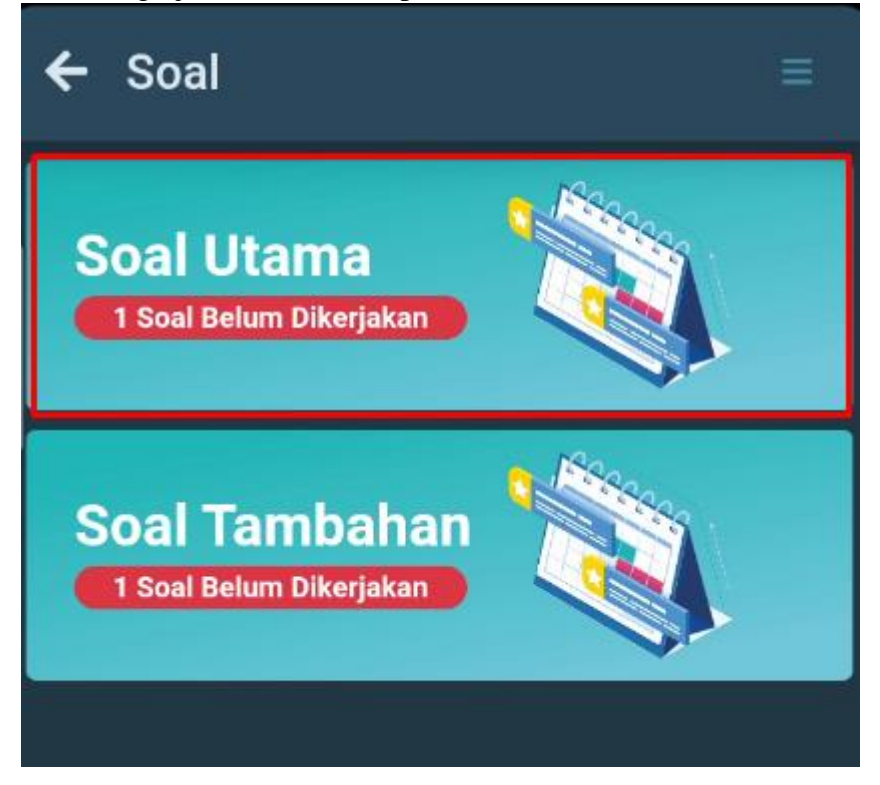

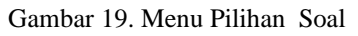

b. Tap tombol **Jawab,** Pada latihan soal yang di isntruksikan guru

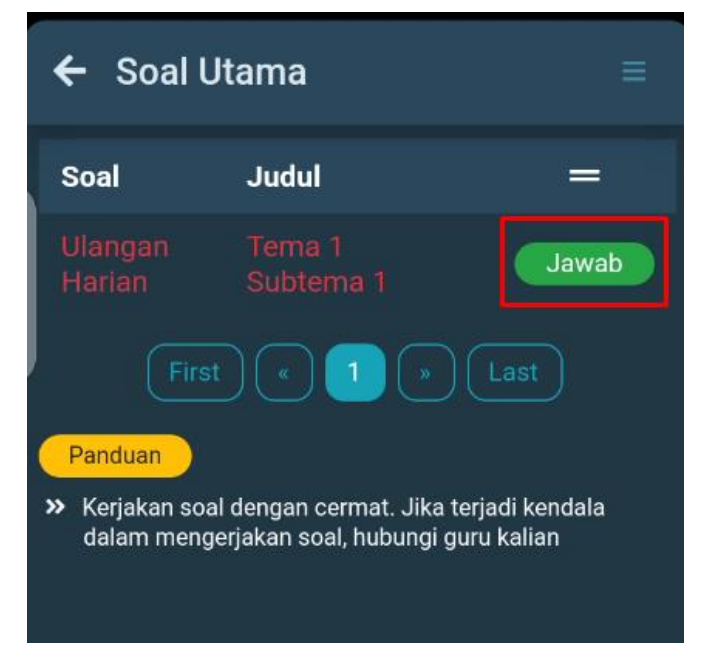

Gambar 20. Tombol Jawab

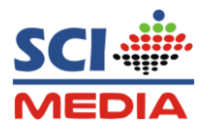

c. Kemudian Silahkan kerjakan soal sampai selesai, dan jika sudah selesai tap tombol **Simpan** pada bagian bawah soal

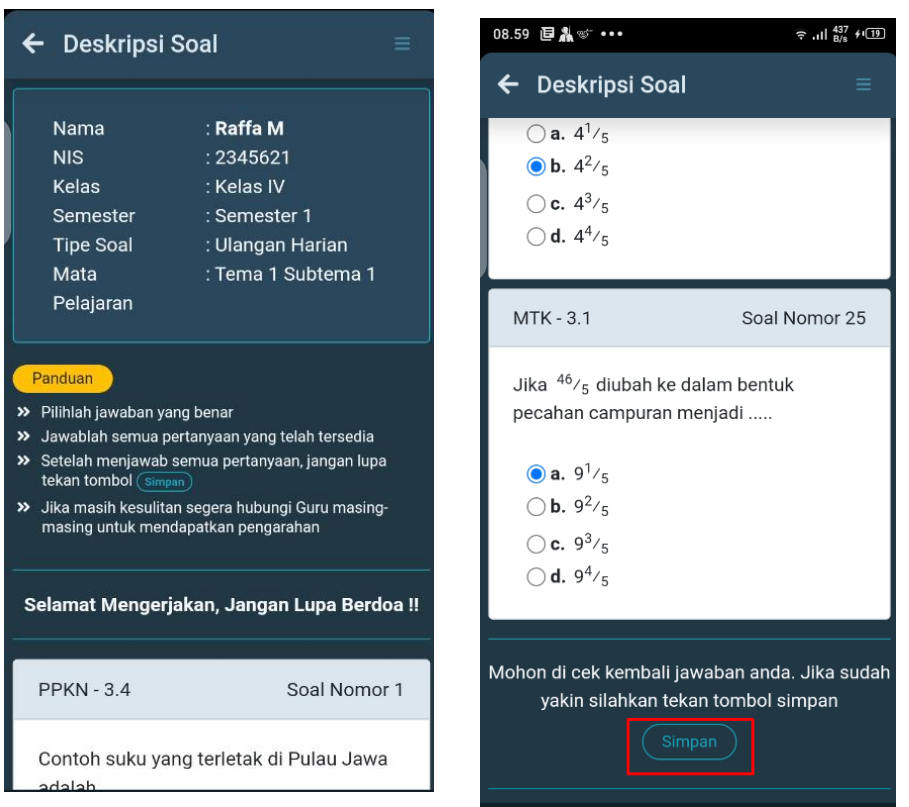

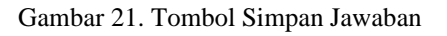

**Catatan** : Kerjakan semua soal baru klik tombol simpan, karna jika sudah tersimpan tidak bisa dikerjakan kembali

d. Setelah mengerjakan soal selesai , untuk melihat nilai dan Status jawaban yang benar dari soal yang di kerjakan, silahkan Tap tombol **Hasil**

| <b>Soal Utama</b><br>Ξ                                                                                            |                     |       | Deskripsi Soal   |                    |  |
|----------------------------------------------------------------------------------------------------|---------------------|-------|------------------|--------------------|--|
| Soal                                                                                                    | <b>Judul</b>        |       | Nama             | : Raffa M          |  |
| Ulangan<br>Harian                                                                                                 | Tema 1 Subtema<br>1 | Hasil | <b>NIS</b>       | : 2345621          |  |
|                                                                                                    |                     |       | Kelas            | : Kelas IV         |  |
| Last<br>First<br>Panduan                                                                                          |                     |       | Semester         | : Semester 1       |  |
|                                                                                                    |                     |       | <b>Tipe Soal</b> | : Ulangan Harian   |  |
|                                                                                                    |                     |       | Mata Pelajaran   | : Tema 1 Subtema 1 |  |
| Kerjakan soal dengan cermat. Jika terjadi kendala<br>$\rightarrow$<br>dalam mengerjakan soal, hubungi guru kalian |                     |       | Nilai            | 92                 |  |

Gambar 22. Melihat Nilai siswa

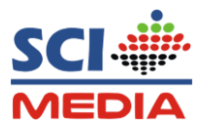

e. Mengerjakan soal tambahan dari guru dari menu soal tap **Soal tambahan**

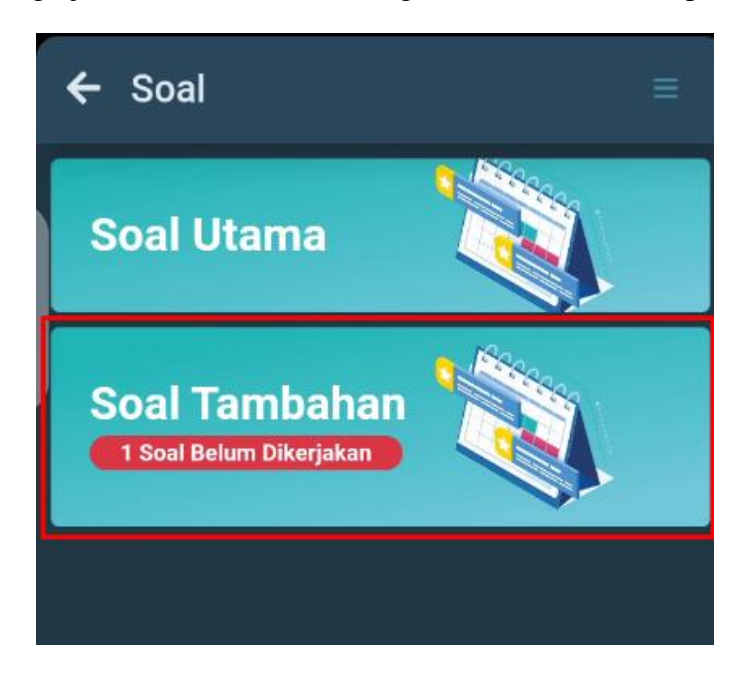

Gambar 23. Tombol soal tambahan

f.Kemudian tap tombol **Jawab**

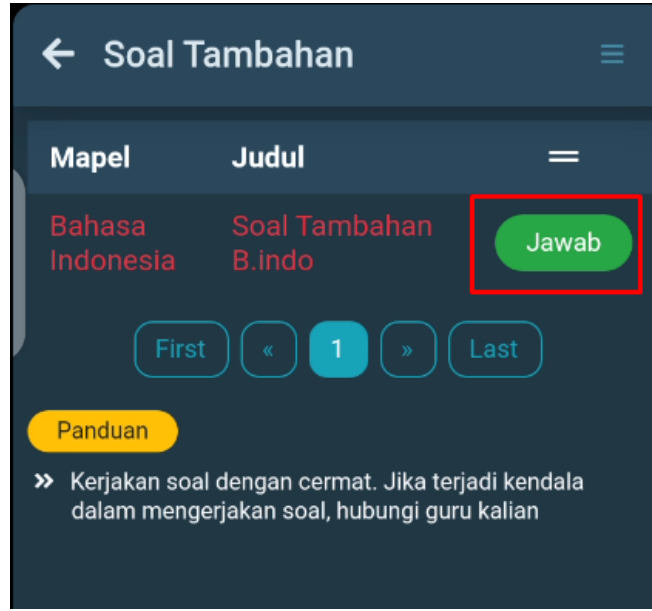

Gambar 24. Tombol jawab tambahan

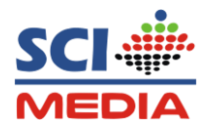

g. Kemudian Silahkan kerjakan soal sampai selesai, dan jika sudah selesai Tap tombol **Simpan** yang berada pada bagian bawah soal

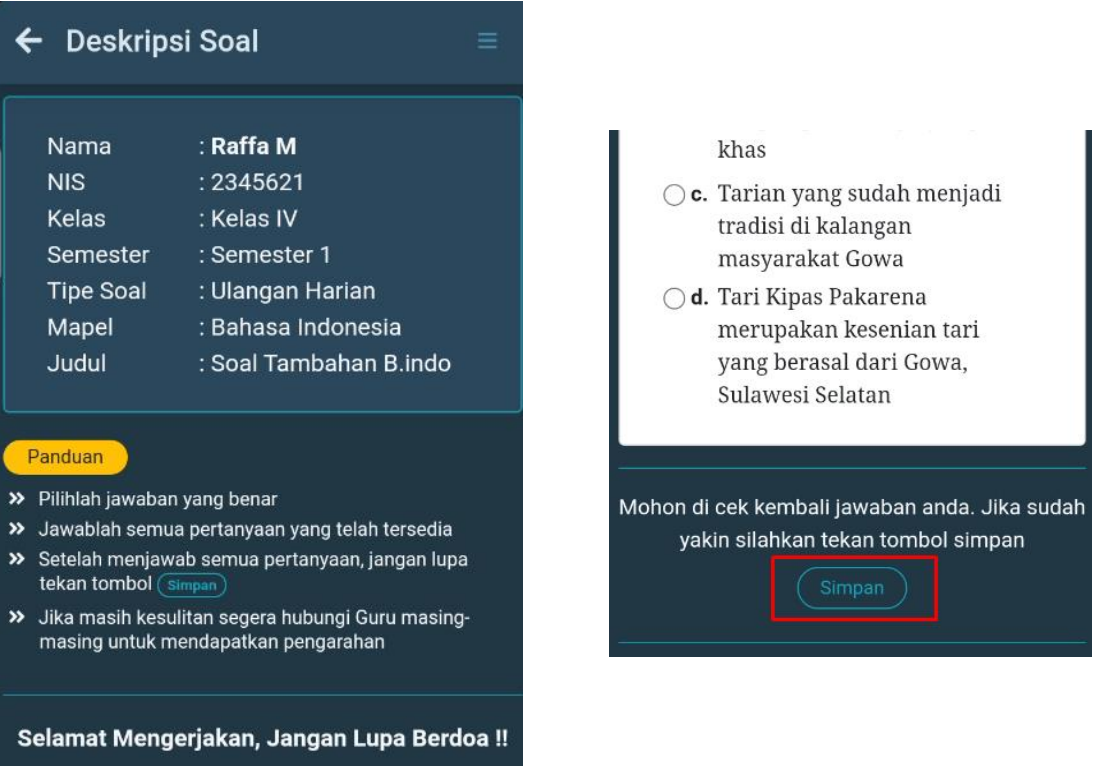

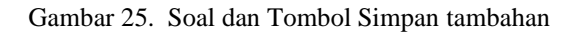

h. Setelah mengerjakan soal selesai , untuk melihat nilai dan Status jawaban yang benar dari soal yang di kerjakan, silahkan Tap tombol **Hasil**

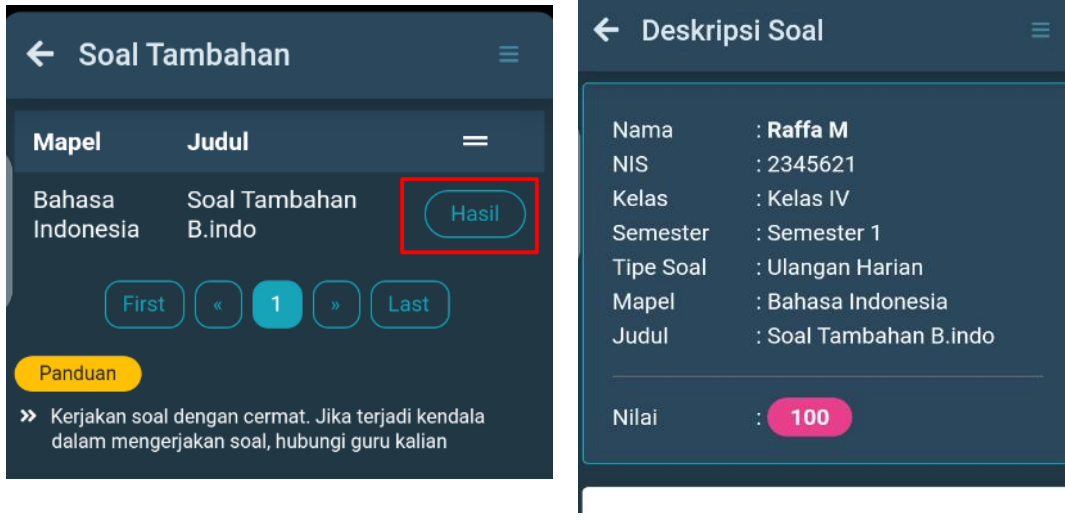

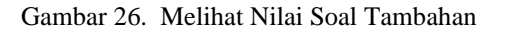

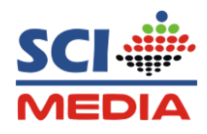

#### **8. Mengisi laporan kegiatan Harian**

a. Pada Menu utama atau menubar bagian bawah, Tap Menu **Laporan Harian**

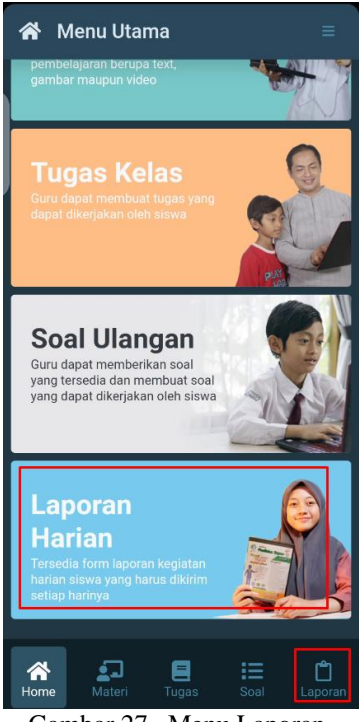

Gambar 27. Menu Laporan

b. Isi data laporan harian, Jika sudah dsi Tap tombol **Kirim**

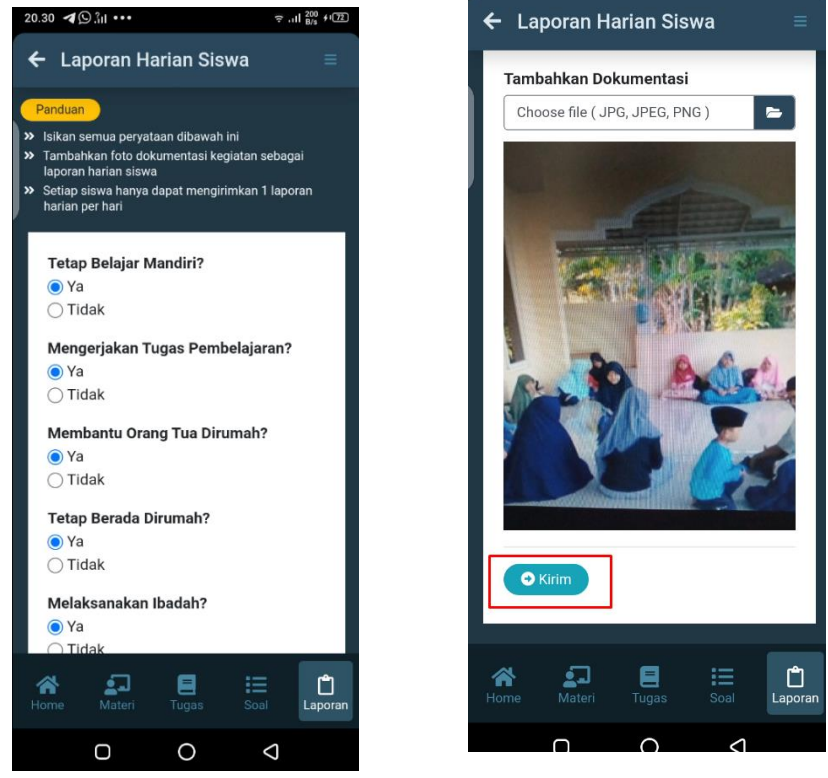

Gambar 28. Halaman Laporan harian

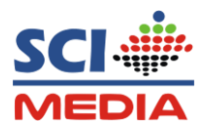

#### **9. Keluar dari Forum kelas**

Untuk keluar dari forum kelas, Tap menu pilihan, dan Tap tombol **Keluar** pada pilihan menu

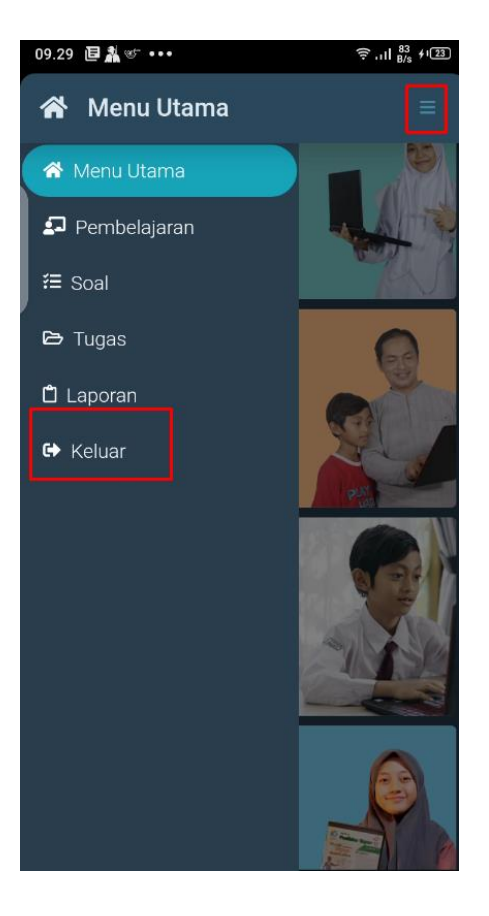

Gambar 29. Tombol keluar